## **Rosetta Stone в Личном кабинете org.fa.ru**

Для входа в личный кабинет обучающегося необходимо перейти по адресу:<https://org.fa.ru/>

На странице входа введите данные учетной записи: логин (без @edu.fa.ru) и пароль. Далее нажимаете кнопку «Войти»:

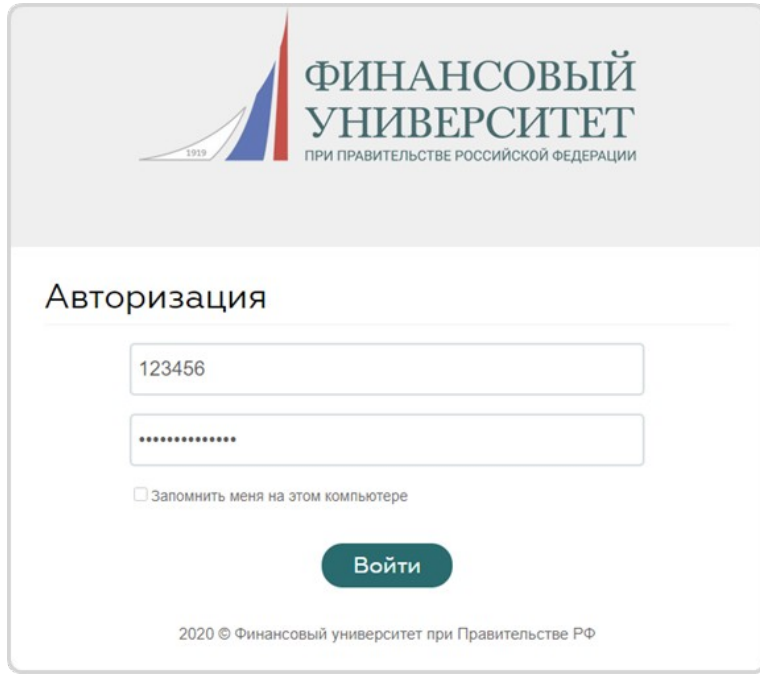

В личном кабинете в меню с левой стороны нажимаете на «LMS Rosetta Stone».

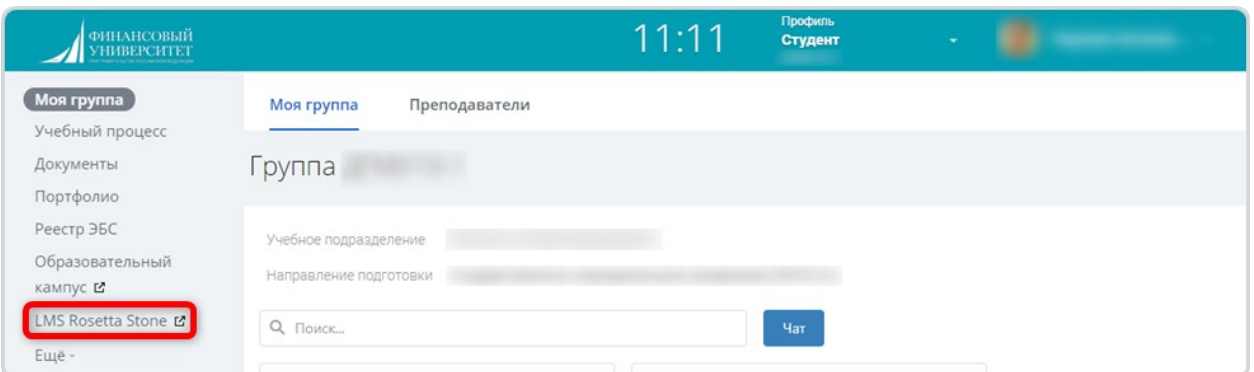

В открывшимся окне введите данные учетной записи: адрес электронной почты и пароль от корпоративной почты и нажмите на кнопку «Вход».

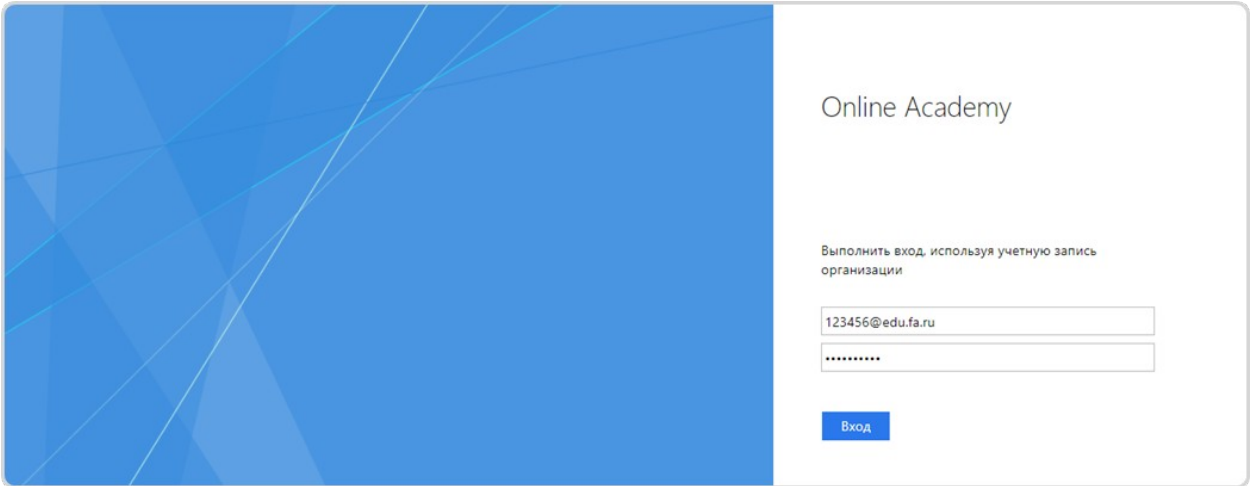

## Далее вы попадаете на свою страницу на сайте Rosetta Stone

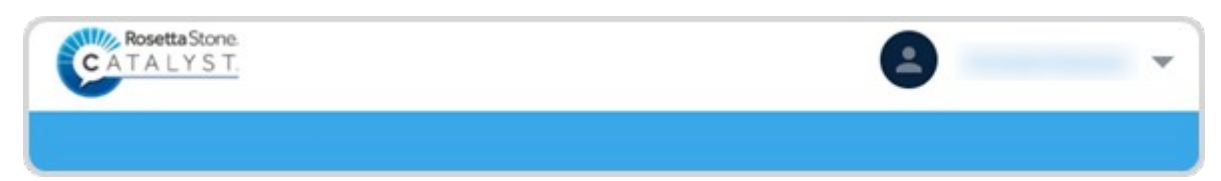